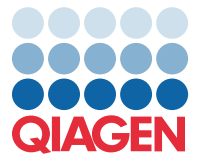

2022. április

## Fontos megjegyzés

## A QIAstat-Dx Meningitis/Encephalitis Panel assay-definíciós fájljának (Assay Definition File, ADF) frissítése az 1.1-es verzióra

**MEGJEGYZÉS**: A QIAstat-Dx Meningitis/Encephalitis PANEL HASZNÁLATA ELŐTT OLVASSA EL ÉS TARTSA BE AZ EBBEN A LEVÉLBEN FOGLALT UTASÍTÁSOKAT.

## Tisztelt Ügyfelünk!

A QIAGEN vállalat munkatársaiként elkötelezetten igyekszünk kiszolgálni megrendelőink igényeit, és folyamatosan arra törekszünk, hogy termékeink és szolgáltatásaink a lehető legmagasabb értéket képviseljék. Ennek megfelelően szeretnénk tájékoztatni Önöket a QIAstat-Dx Meningitis/Encephalitis Panel (katalógusszám: 691611) assay-definíciós fájljának (Assay Definition File, ADF) frissítéséről.

Az ADF új verziójában több hibaüzenet is frissült a könnyű érthetőségért, valamint frissült a konfiguráció a tesztelés megbízhatóságának növeléséért. Az ügyfeleknek telepíteniük kell ezt az új ADF-et a QIAstat-Dx Meningitis Panel használata előtt. Az ADF frissítése legfeljebb 1 percet vesz igénybe.

Az új ADF használatához a QIAstat-Dx Meningitis/Encephalitis ADF 1.1-es verzióját importálni kell a QIAstat-Dx Analyzer 1.0 készülékre. A QIAstat-Dx Meningitis/Encephalitis Panel ADF-je kompatibilis a QIAstat-Dx Analyzer 1.0 készüléken futó 1.4-es és későbbi szoftververzióval.

## **A QIAstat-Dx Meningitis/Encephalitis Panel ADF 1.1-es verzióra történő frissítésének módja**

A QIAstat-Dx Meningitis/Encephalitis Panel ADF 1.1-es verzióra történő frissítését az ügyfél elvégezheti. Ha problémába ütközik a frissítés során, lépjen kapcsolatba a QIAGEN műszaki ügyfélszolgálatával a **support.qiagen.com** címen.

A QIAstat-Dx Meningitis/Encephalitis Panel ADF 1.1-es verzióra történő frissítéséhez és az assay frissített verziójának a QIAstat-Dx Analyzer 1.0-es készülékére történő importálásához végezze el a következő lépéseket:

1. Kérje az ADF-fájlt QIAGEN értékesítési képviselőjétől, vagy keresse fel a következő weboldalt: **<https://www.qiagen.com/shop/automated-solutions/pcr-instruments/qiastat-dx/>**

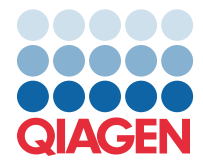

- 2. A **Product Resources** (Termékforrások) lapon kattintson a **Protocol Files** (Protokollfájlok) lehetőségre, és töltse le a QIAstat-Dx Meningitis/Encephalitis Panel 1.1-es verziójú ADF-fájlt. Mentse és csomagolja ki a csomagot. Másolja az **\*.asy** fájlt az USB adathordozó eszköz gyökérmappájába (vagyis közvetlenül az USB eszközre, és ne annak valamelyik mappájába).
- 3. Csatlakoztassa a megfelelő ADF-fájlt tartalmazó USB adattárolót a QIAstat-Dx Analyzer 1.0 USB portjához.
- 4. Nyomja meg az **Options** (Opciók), majd az **Assay Management** (Assay-k kezelése) gombot. A kijelző tartalomterületén megjelenik az Assay Management (Assay-k kezelése) képernyő.
- 5. Nyomja meg a képernyő bal alsó sarkában látható **Import** (Importálás) ikont.
- 6. Jelölje ki az USB adattároló eszközről importálandó ADF-fájlt.
- 7. Megjelenik egy párbeszédpanel, ahol meg kell erősítenie a fájlok feltöltését.
- 8. Előfordulhat, hogy megjelenik egy párbeszédpanel, amely engedélyt kér az aktuális verziónak az új verzióval való felülírására. A megerősítéshez nyomja meg a **Yes** (Igen) gombot.
- 9. Válassza az **Assay Active** (Aktív assay) opciót, amely lehetővé teszi, hogy az adott assay aktívvá váljon.

10. Az aktív assay egy adott felhasználóhoz történő hozzárendeléséhez nyomja meg az Options (Beállítások) gombot, majd a User Management (Felhasználókezelés) gombot. Válassza ki azt a felhasználót, aki futtathatja az assay-t. Ezután válassza ki az **Assign Assays** (Assay-k hozzárendelése) lehetőséget a **User Options** (Felhasználói beállítások) menüpontból. Engedélyezze az assay-t, és nyomja meg a **Save** (Mentés) gombot.

További információkat a konkrét assay (QIAstat-Dx Meningitis/Encephalitis Panel) használati útmutatójában talál.

Ha bármilyen kérdése merülne fel a fentiekkel kapcsolatban, kérjük, bátran vegye fel a kapcsolatot velünk QIAGEN értékesítési képviselőjén keresztül.

Üdvözlettel:

Az Ön QIAGEN csapata **[www.qiagen.com](http://www.qiagen.com/)**